HRMS Training Documents

# Assignment Pay to Position Relationship\_ Create

PO13

## **Change History**

Update the following table as necessary when this document is changed:

| Date      | Name           | Change Description |
|-----------|----------------|--------------------|
| 4/21/2005 | Chylynn Hansel | Draft              |
| 4/22/2005 | Sherrie Ilg    | SME Review         |
| 4/25/2005 | Heather Hanson | Training review    |
| 4/28/2005 |                | Agency             |
| 4/28/2005 | Chylynn Hansel | Edits              |

HRMS Training Documents

### **Purpose**

Use this procedure to create assignment pay to a position relationship.

### **Trigger**

Perform this procedure when creating assignment pay to a position relationship.

#### **Prerequisites**

Assignment pay has been approved for the position.

#### Menu Path

Human Resources → Organizational Management → Expert Mode → Position.

#### **Transaction Code**

**PO13** 

#### **Helpful Hints**

The system may display three types of messages at various points in the process. The messages you see may differ from those shown on screen shots in this procedure. The types of messages and responses are shown below:

| Message Type       | Description                                                                                                    |  |  |
|--------------------|----------------------------------------------------------------------------------------------------|--|--|
|                    | Example: Make an entry in all required fields.  Action: Fix the problem(s) and then click (Enter) to proceed.                                                      |  |  |
| Warning            | Example: Record valid from xx/xx/xxxx to 12/31/9999 delimited at end.  Action: If an action is required, perform the action. Otherwise, click  (Enter) to proceed. |  |  |
| Confirmation or or | Example: Save your entries.  Action: Perform the required action to proceed.                                                                                       |  |  |

**HRMS Training Documents** 

#### **Procedure**

1. Start this transaction using the above menu path or transaction PO13.

#### **Maintain Position**

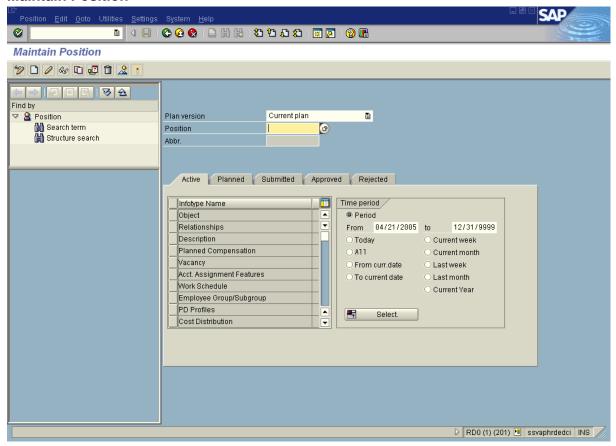

**2.** Complete the following field:

| Field Name | R/O/C | Description                               |
|------------|-------|-------------------------------------------|
| Position   | R     | The position's unique identifying number. |
|            |       | <b>Example:</b> 70000251                  |

- 3. Click (Enter) to validate the information.
- 4. Click the gray box to the left of Relationships to select.
- 5. Click (Create) to create a new record.

State of Washington HRMS

## **Create Relationships**

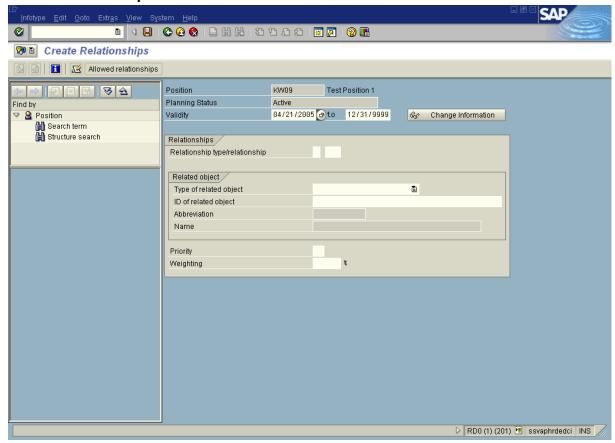

**6.** Complete the following fields in the following order:

| Field Name               | R/O/C | Description                                                                                 |
|--------------------------|-------|---------------------------------------------------------------------------------------------|
| Validity                 | R     | The effective date the assignment pay begins. <b>Example:</b> 04/16/2005                    |
| Type of related object R |       | The description of a related object. <b>Example:</b> Assignment Pay (See Step 7)            |
| T Clationship            |       | The description of how two objects are related. <b>Example:</b> Is assigned to (See Step 8) |

- 7. In the Type of related object field, Click [a] (Dropdown) to select from the drop-down list.
- 8. In the empty Relationship/type/relationship field, click (Matchcode) to open the selection list.

State of Washington HRMS

# Relationship (1) 1 Entry found

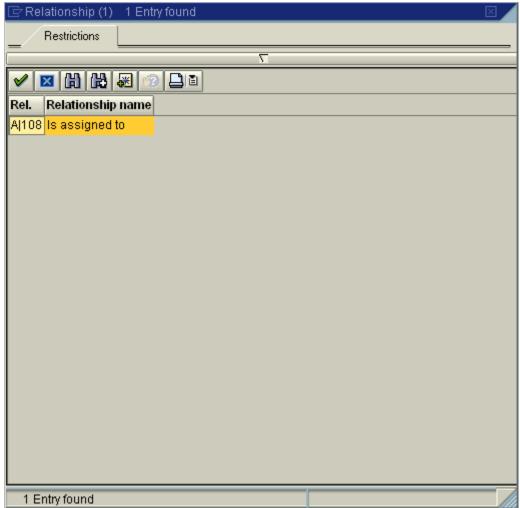

- 9. Click A|108 (Relationship) to select.
- **10.** Click (Continue) to accept.

HRMS Training Documents

### **Create Relationships**

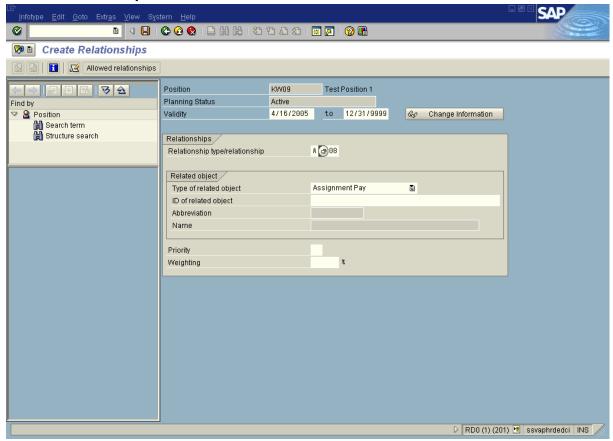

11. In the empty ID of related object field, click (Matchcode) to open the selection list.

HRMS Training Documents

## **Assignment Pay (1)**

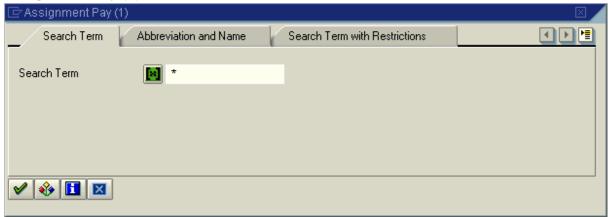

12. Click (Continue) to continue.

## Assignment Pay (1) 1 Entry found

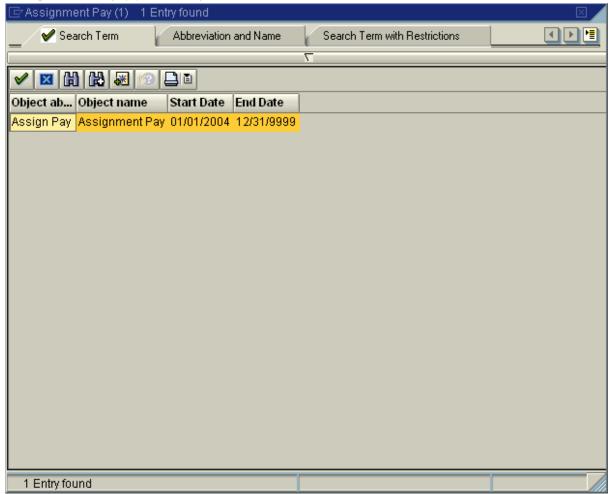

- 13. Click Assign Pay (Object Abbreviation) to select.
- 14. Click (Continue) to continue.

**HRMS Training Documents** 

### **Create Relationships**

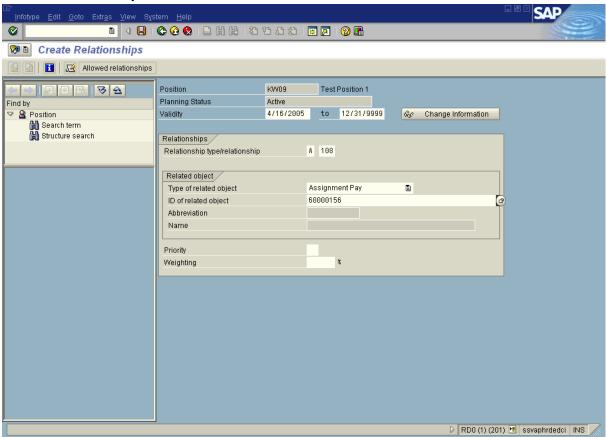

- **15.** Click (Enter) to validate the information.
- **16.** Click (Save) to save.
- **17.** You have completed this transaction.

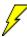

Contact the **Personnel Administrator Processor** to update the employee's **Basic Pay** (infotype 0008).

#### Result

You have created assignment pay to a position relationship.

### **Comments**

State of Washington HRMS